# **Java und VSCodium unter Windows einrichten**

## **Java**

### **OpenJDK herunterladen und in den Programmordner kopieren**

Lade dir OpenJDK von der Seite <https://jdk.java.net> herunter.

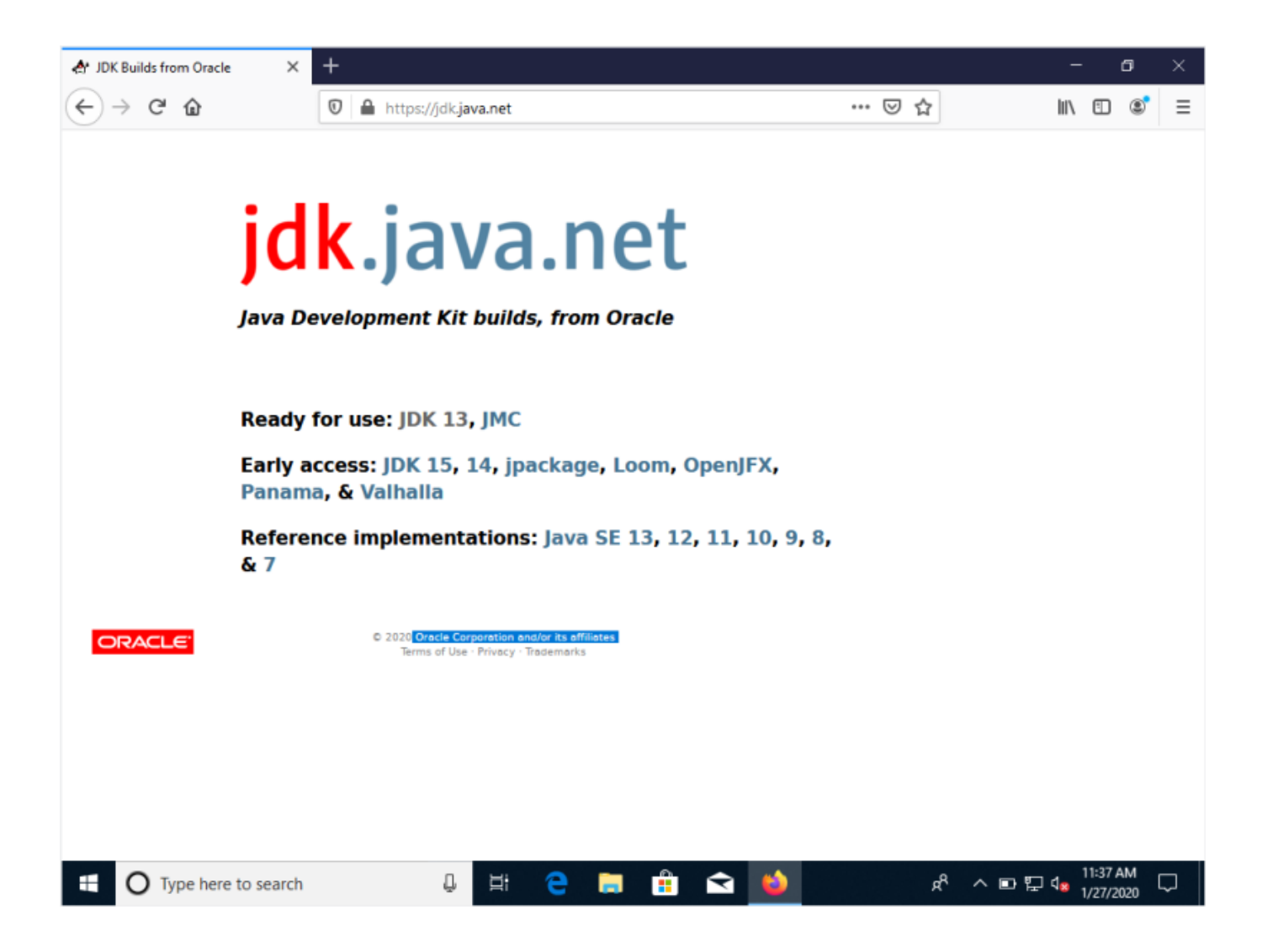

Last update: 29.01.2020 19:02 faecher:informatik:oberstufe:java:vscodium\_ide:start https://info-bw.de/faecher:informatik:oberstufe:java:vscodium\_ide:start

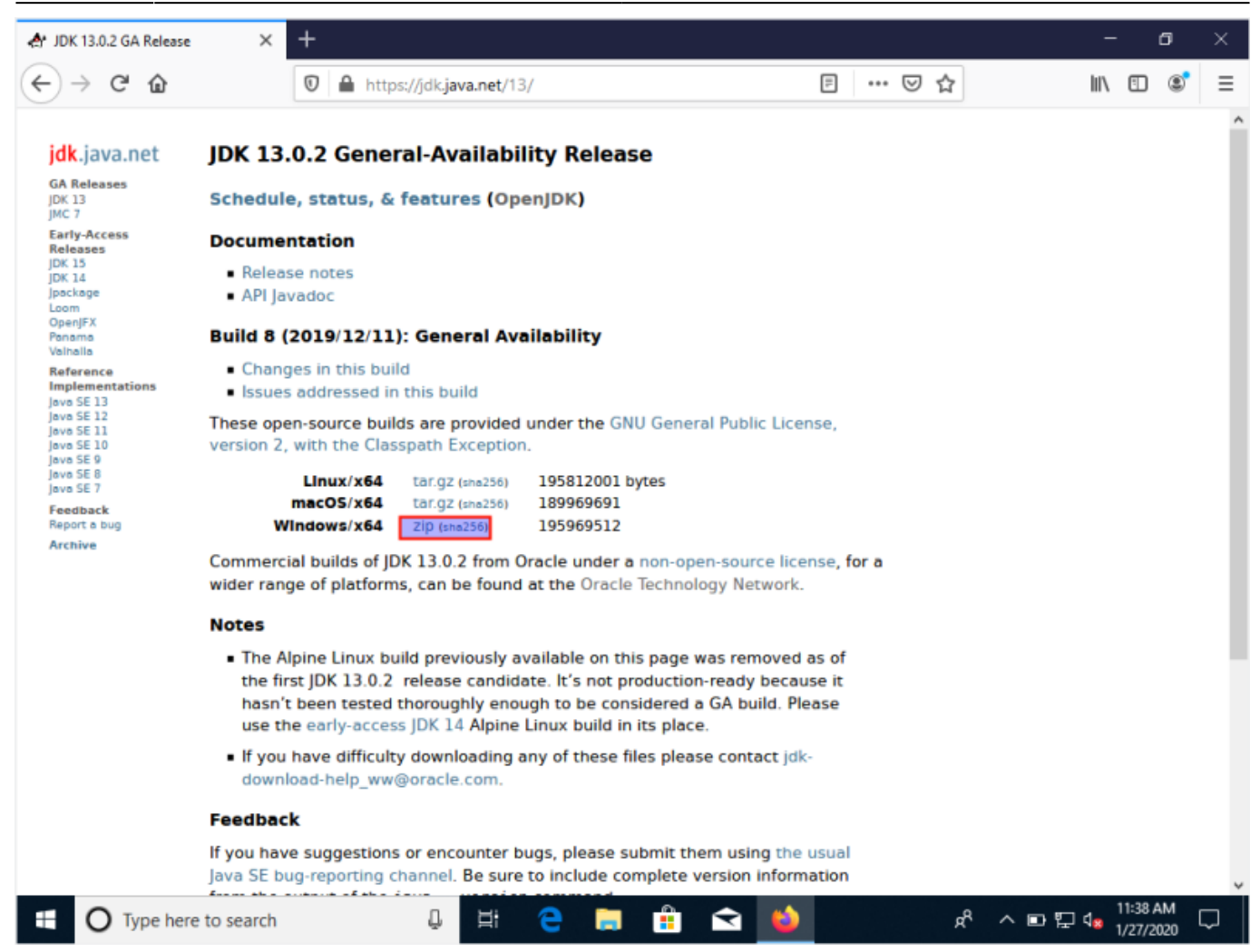

Entpacke die ZIP-Datei und verschiebe den Ordner openjdk-XX.x.x (die X stehen für die jeweilige Version) nach C:\Programme\Java. Den Ordner Java als Unterordner von C:\Programme musst du evtl. noch erstellen. Dazu - und zum Verschieben - sind Administratorenrechte nötig.

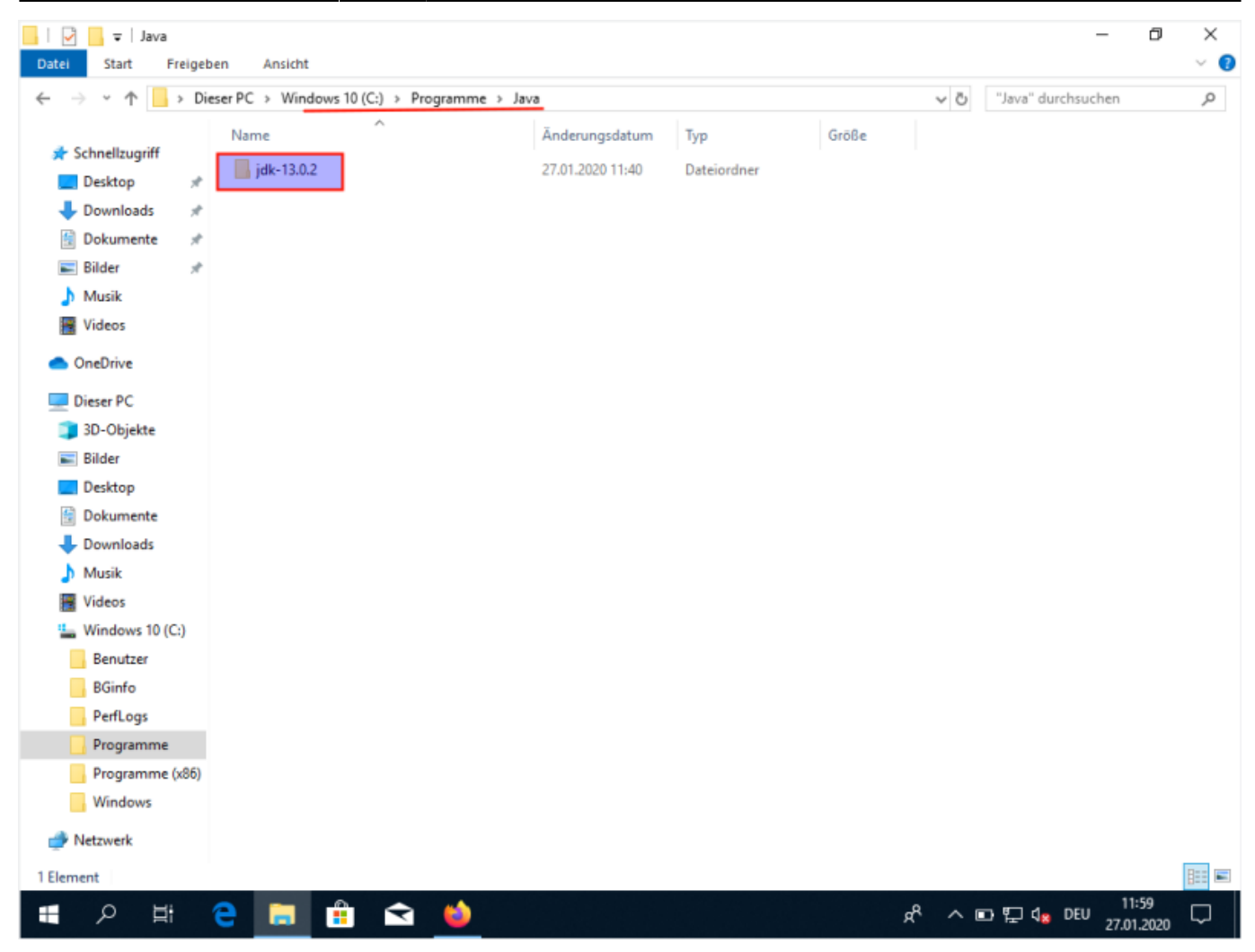

#### **Umgebungsvariablen anpassen**

Damit Windows die Java Programme findet, müssen noch zwei Umgebungsvariablen angepasst werden. Öffne dazu die Einstellungen und gebe im Suchfeld Umgebung ein. Als Vorschlag wird angezeigt Systemumgebungsvariablen bearbeiten. Wähle diesen Punkt aus.

Last update: 29.01.2020 19:02 faecher:informatik:oberstufe:java:vscodium\_ide:start https://info-bw.de/faecher:informatik:oberstufe:java:vscodium\_ide:start

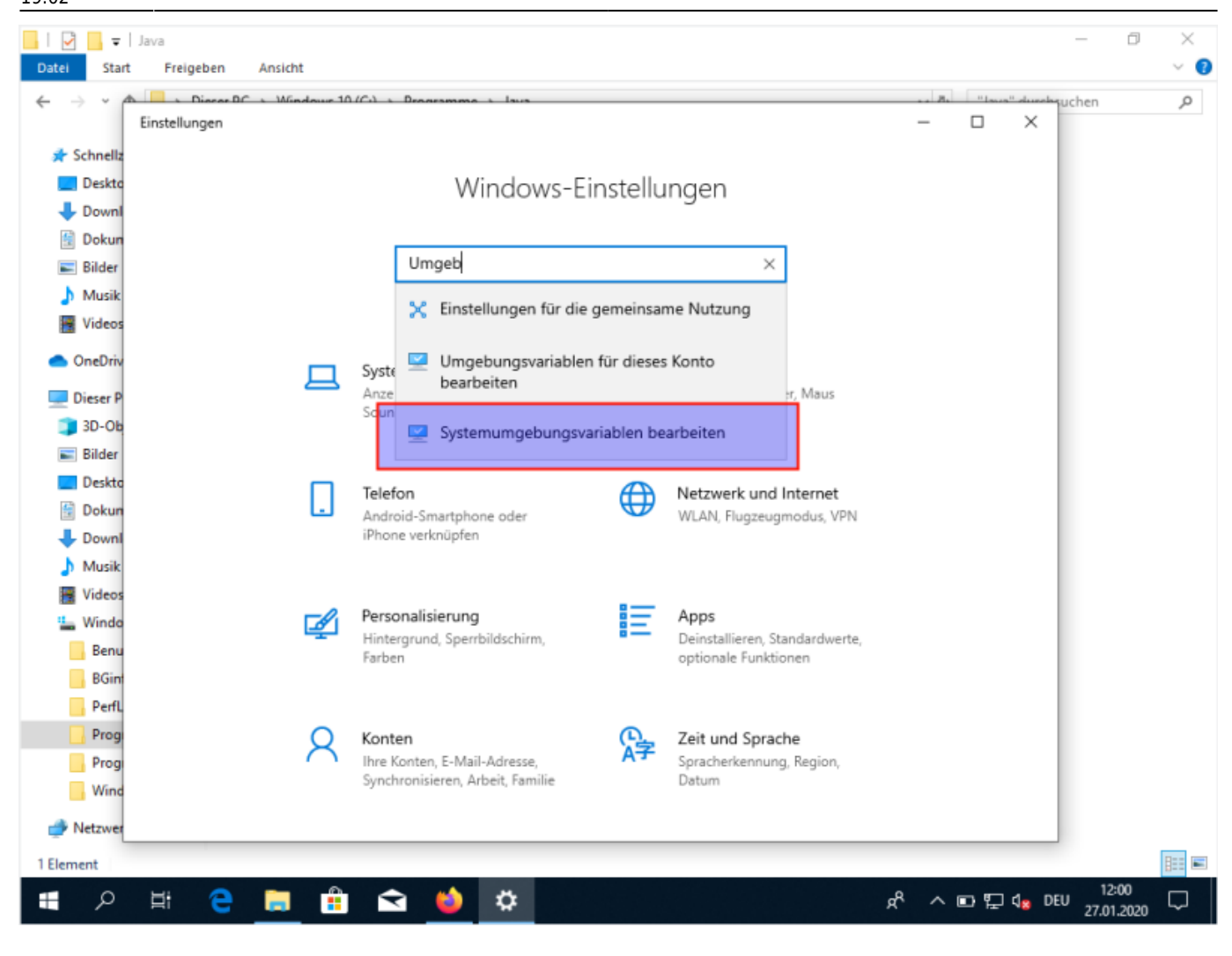

Im Fenster, dass sich dann öffnet, klicke Umgebungsvariablen bearbeiten an, dann bei den Systemvariablen den Eintrag Path wählen und auf Bearbeiten klicken.

Einstellungen

# Windows-Einstellungen

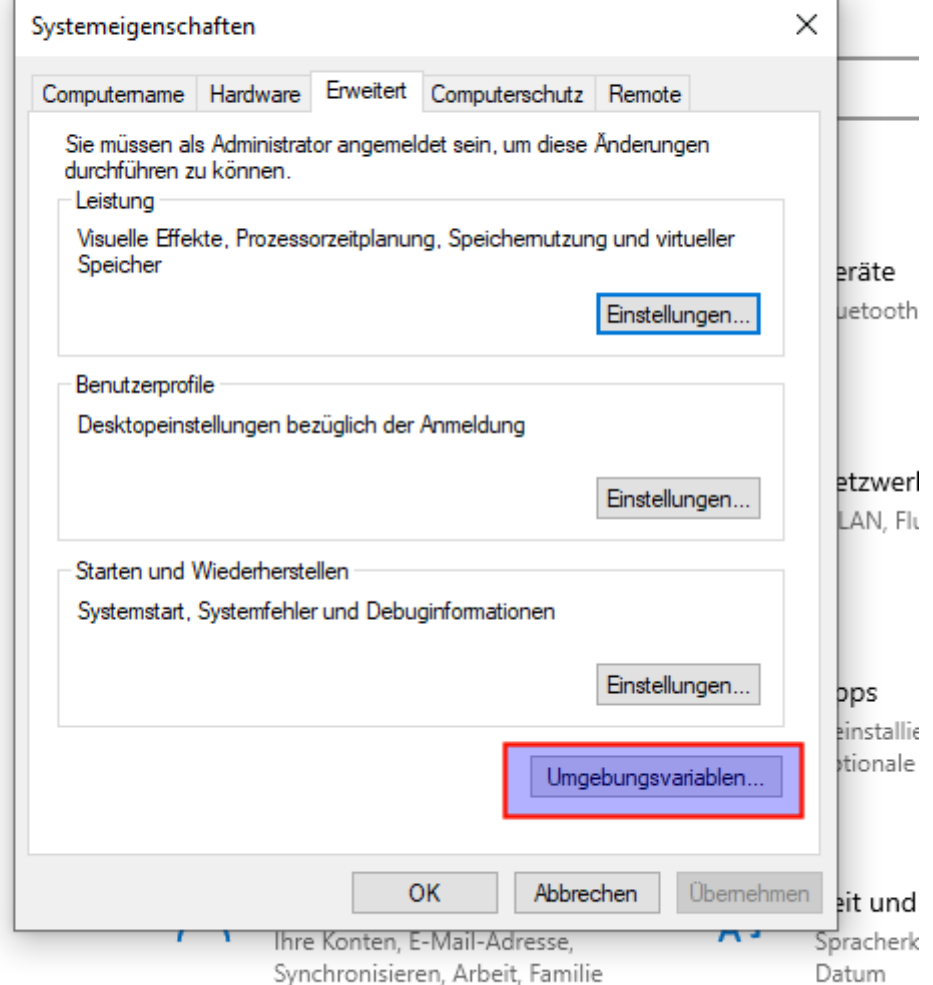

faecher:informatik:oberstufe:java:vscodium\_ide:start https://info-bw.de/faecher:informatik:oberstufe:java:vscodium\_ide:start

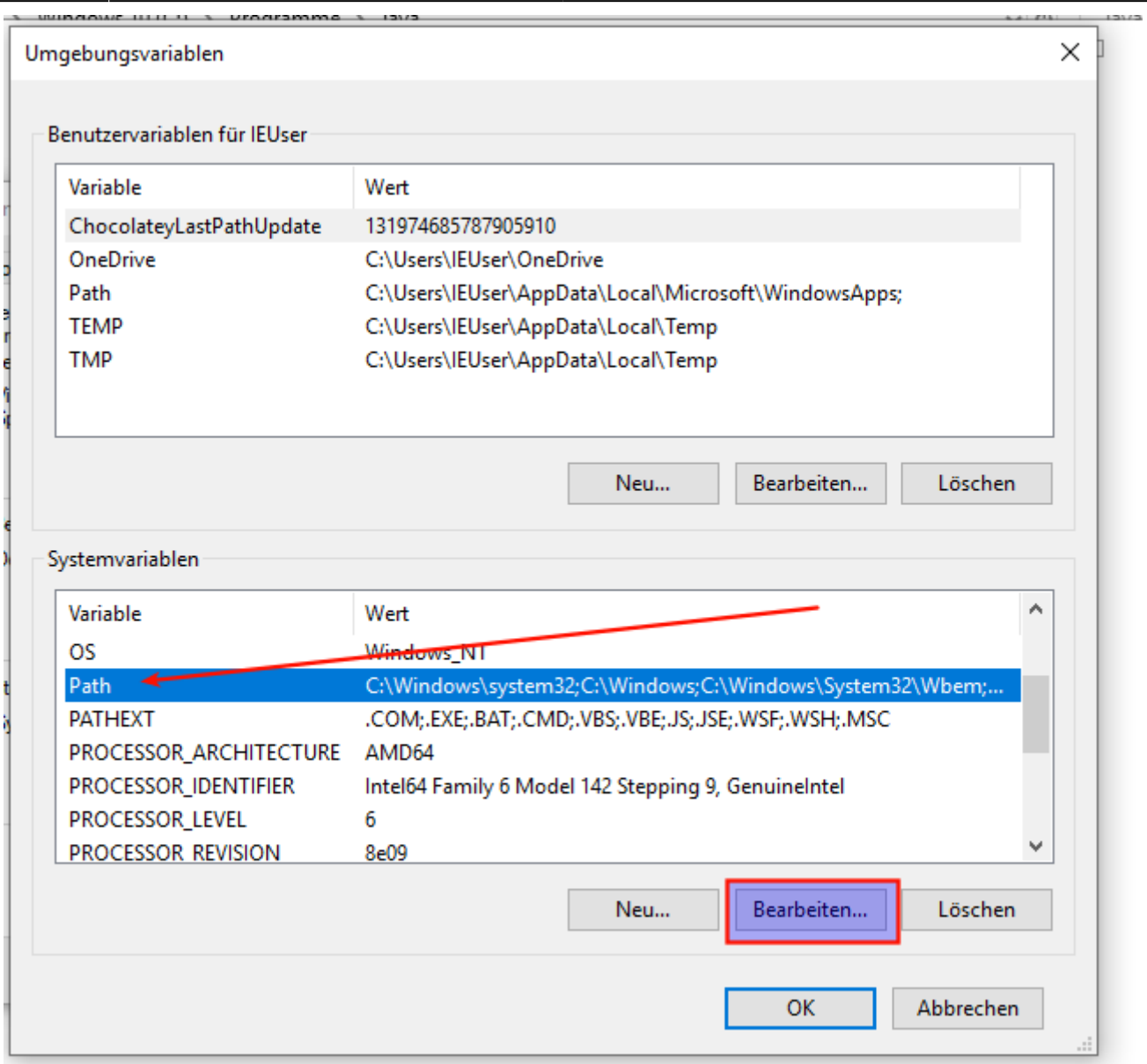

Ganz unten eine weitere Zeile mit dem Wert C:\Programme\Java\jdk-XX.x.x\bin einfügen und die Änderung mit OK übernehmen, die anderen Einträge in Ruhe lassen.

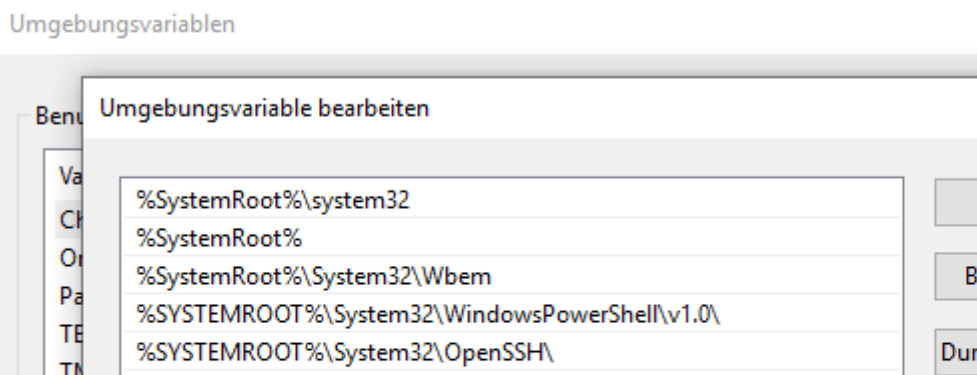

two conditions

 $\overline{\phantom{a}}$ 

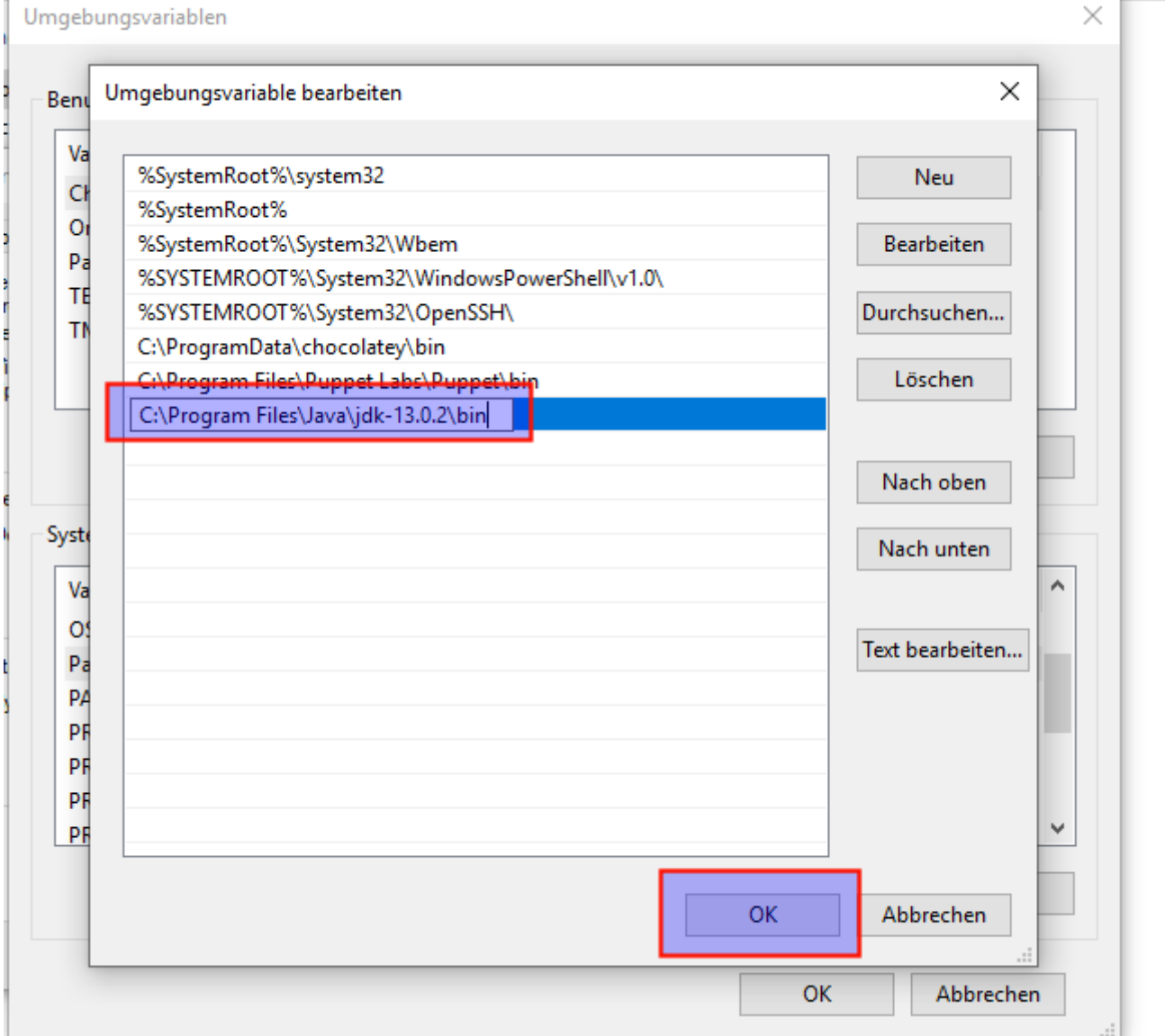

Im letzten Schritt muss noch eine Umgebungsvariable mit dem Namen JAVA\_HOME angelegt werden. Dazu auf Neu.. klicken, als Name JAVA\_HOME eingeben, als Wert C:\Programme\Java\jdk-XX.x.x und die Änderungen übernehmen.

 $\frac{1}{2}$  . The second respect  $\frac{1}{2}$  is the sequence of  $\frac{1}{2}$  and  $\frac{1}{2}$ 

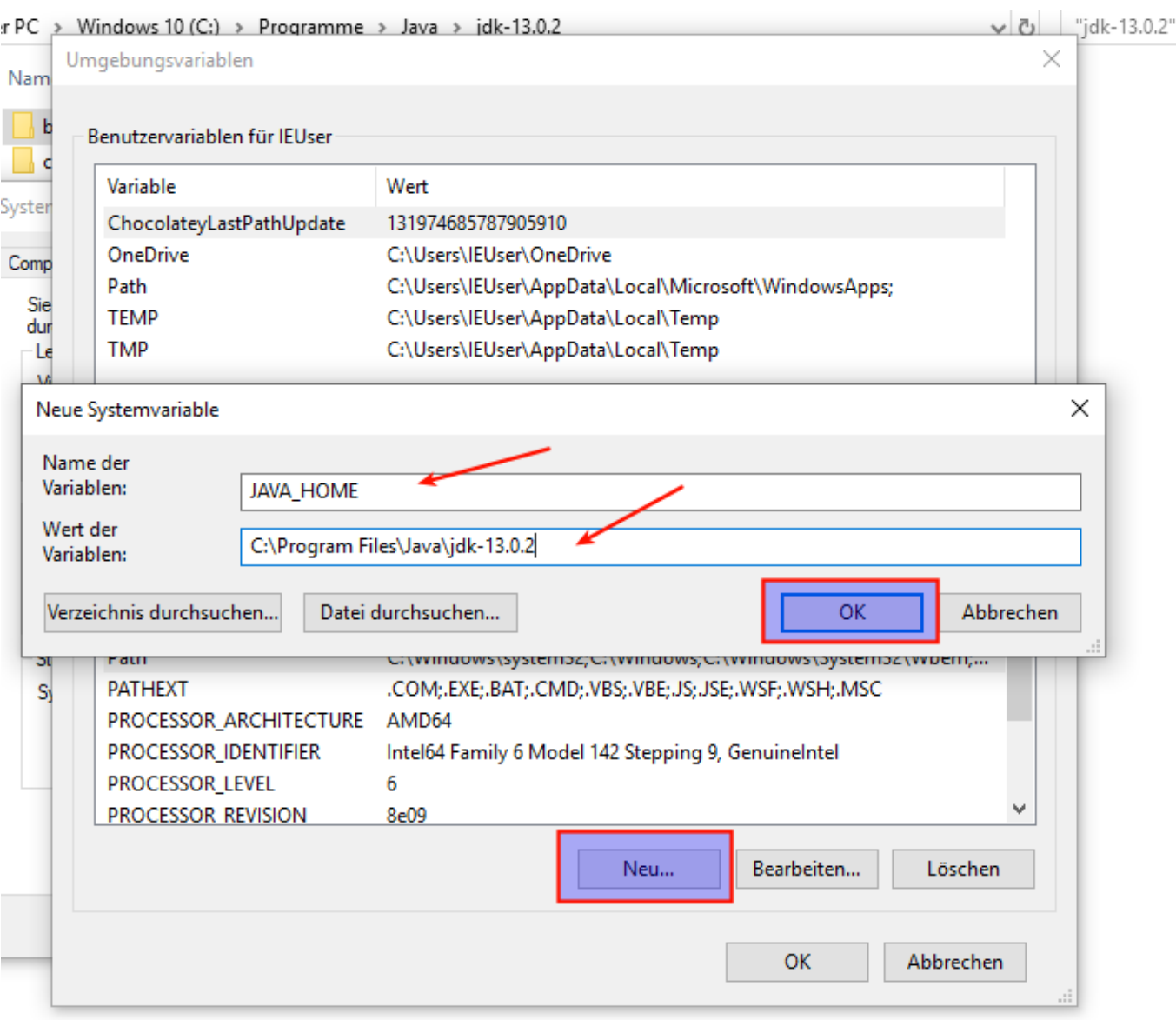

### **Testen**

Öffne eine Kommandozeile und gib java -version ein, das Ergebnis sollte in etwa so aussehen:

 $\bar{t}$ 

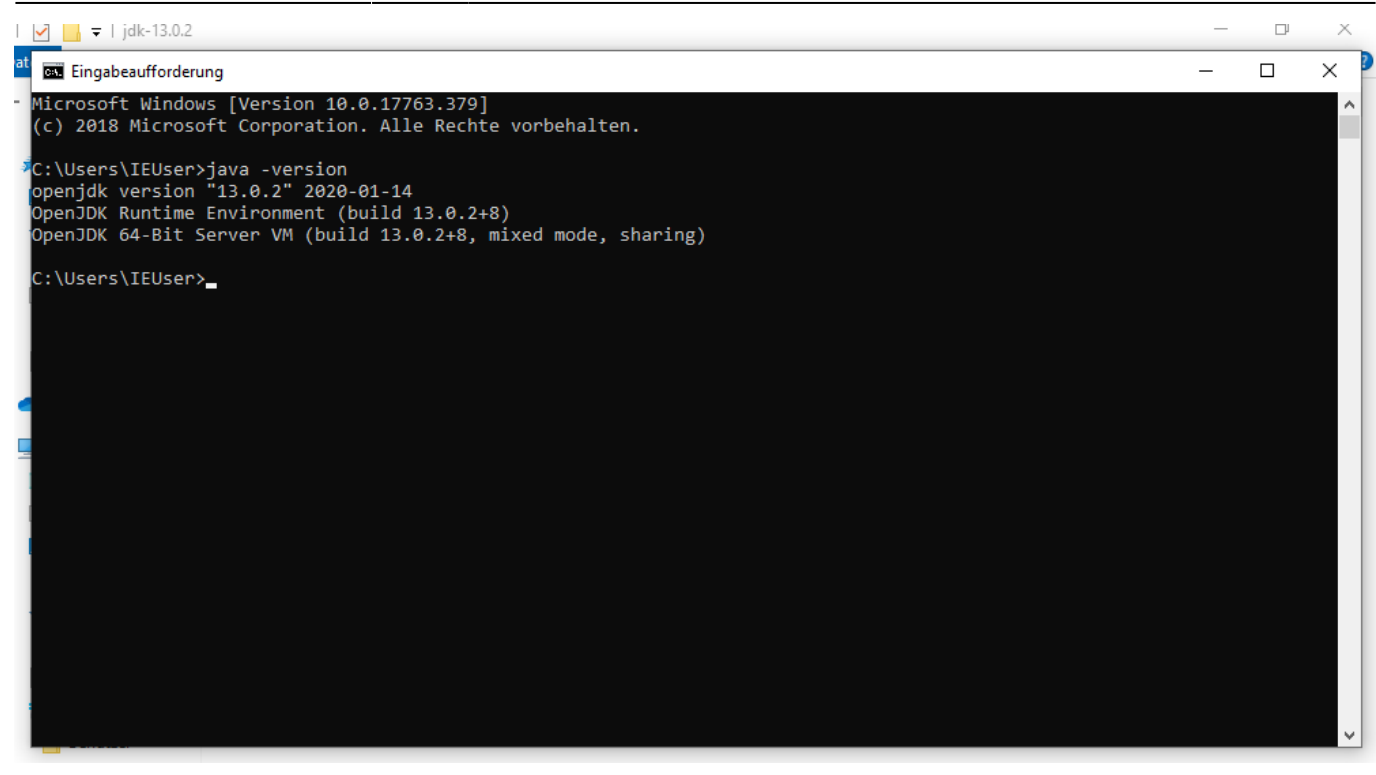

## **VSCodium installieren**

[VSCodium](https://vscodium.com/) kannst du hier herunterladen:<https://github.com/VSCodium/vscodium/releases>

Lade die Datei VSCcodiumSetup-x64-VERSION herunter:

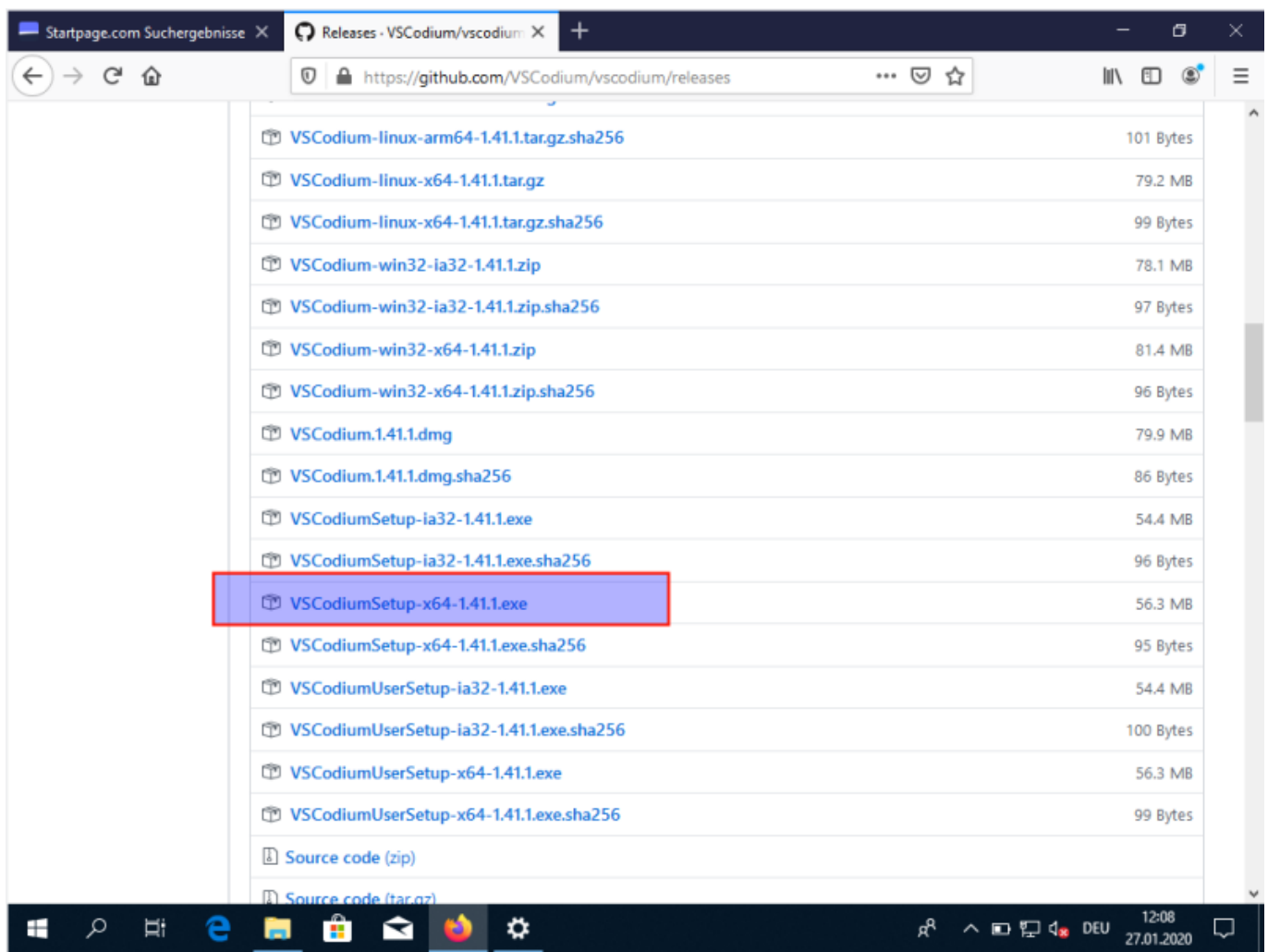

Installiere das Programm. Du kannst die Installationsoptionen nach belieben wählen:

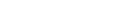

 $\Phi$ 

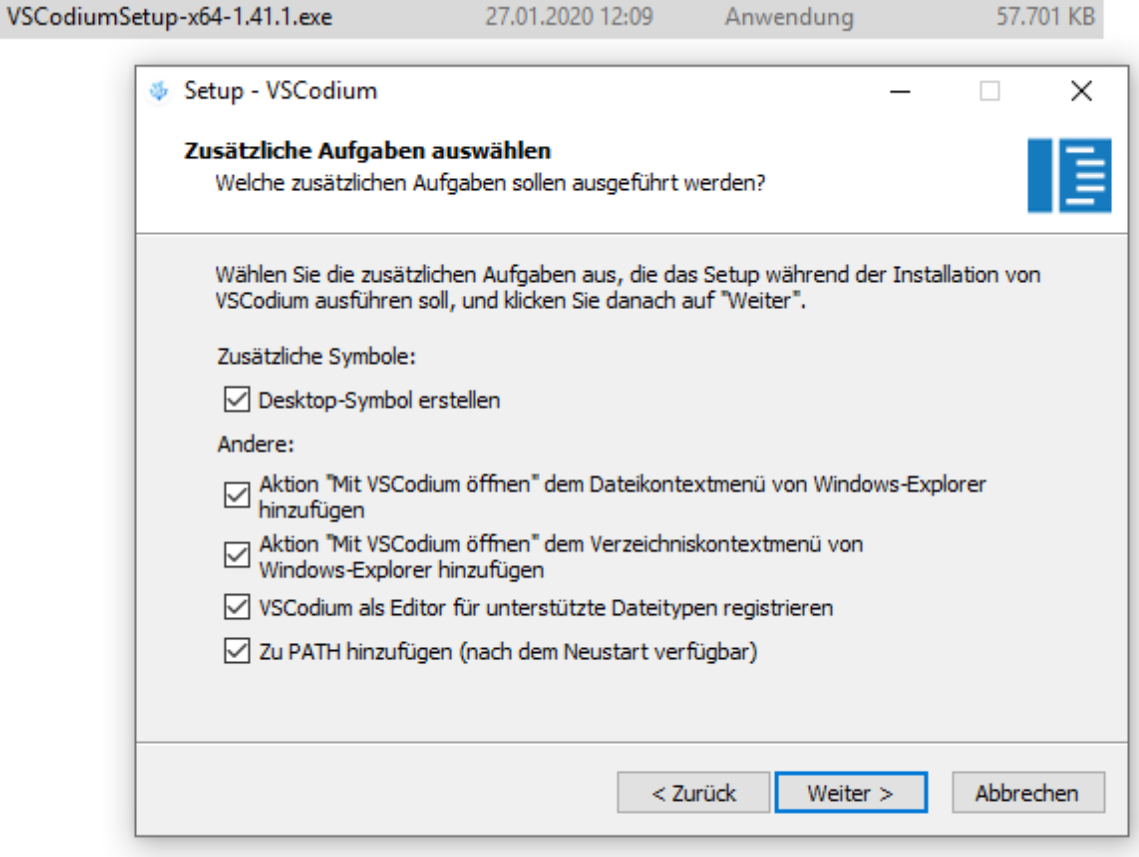

Anschließend startest du den Editor, klickst links unten das Plugin Menü an, gibst in das Suchfeld Java ein und installierst den Java Extension Pack.

Last update: 29.01.2020 19:02

faecher:informatik:oberstufe:java:vscodium\_ide:start https://info-bw.de/faecher:informatik:oberstufe:java:vscodium\_ide:start

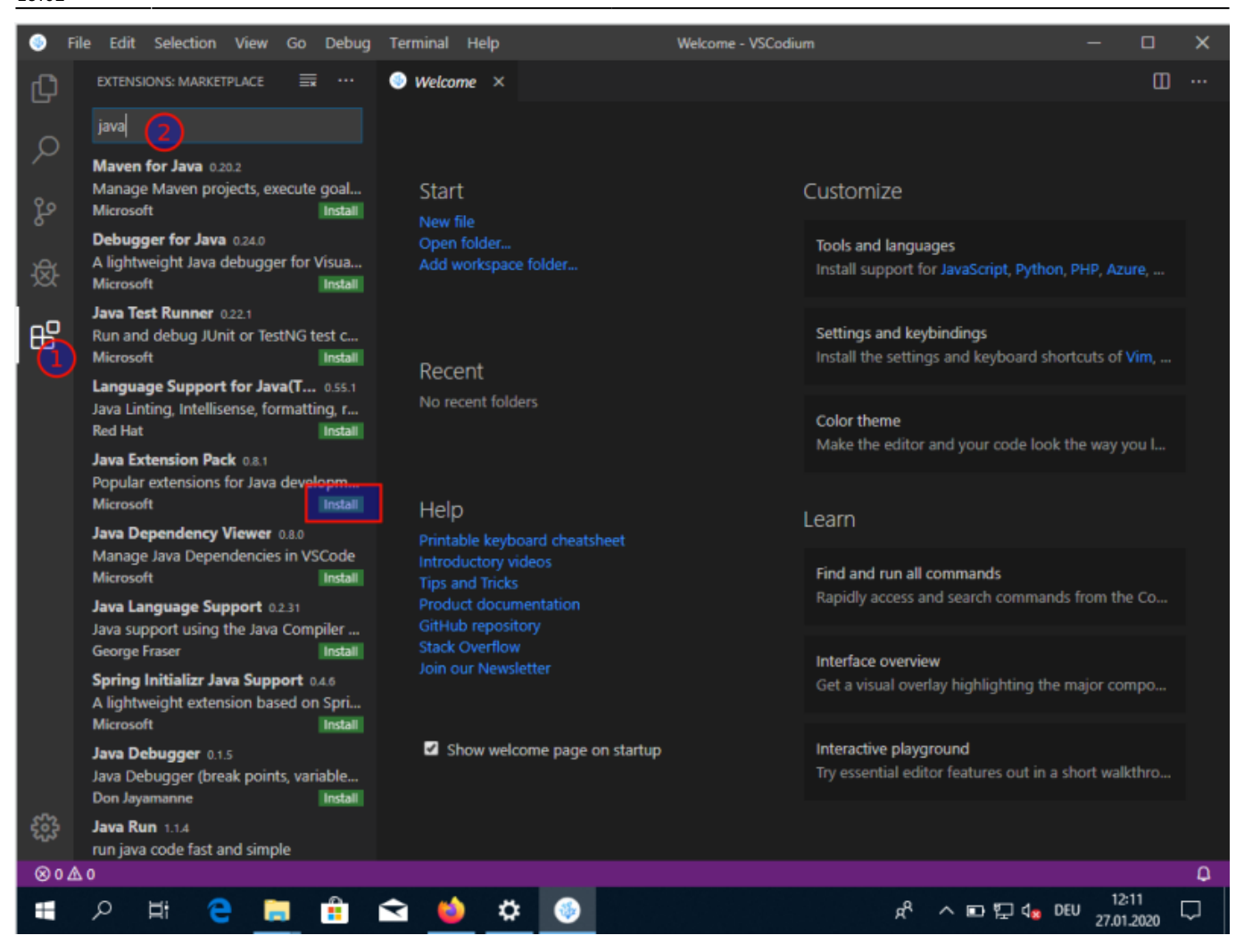

From: <https://info-bw.de/> -

Permanent link: **[https://info-bw.de/faecher:informatik:oberstufe:java:vscodium\\_ide:start](https://info-bw.de/faecher:informatik:oberstufe:java:vscodium_ide:start)**

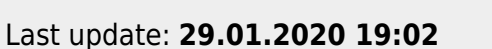

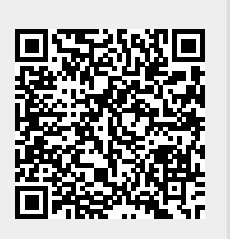